# Rapportgenerator Lathund, Vitec Fastighet

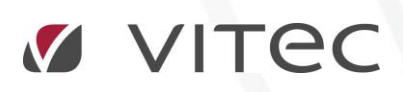

VITEC Affärsområde Fastighet • www.vitec.se • infofastighet@vitec.se • Växel 090-15 49 00

GÖTEBORG: REDEG 1 C, 426 77 V. FRÖLUNDA • KALMAR: BORGMÄSTAREGATAN 5, BOX 751, 391 27 KALMAR, VÄXEL: 0480-43 45 00 • LINKÖPING: SNICKAREGATAN 20, BOX 472, 581 05 LINKÖPING • MALMÖ: KÄRLEKSGATAN 2 A, 211 45 MALMÖ • STOCKHOLM: LINDHAGENSGATAN 116, BOX 30206, 104 25 STHLM, VÄXEL: 08-705 38 00 • UMEÅ: TVISTEVÄGEN 47 A, 907 29 UMEÅ • VÄSTERÅS: VASAGATAN 12, BOX 209, 721 06 VÄSTERÅS • ÖSTERSUND: PRÄSTGATAN 51, 831 34 ÖSTERSUND, VÄXEL: 08-705 38 00

# INNEHÅLLSFÖRTECKNING

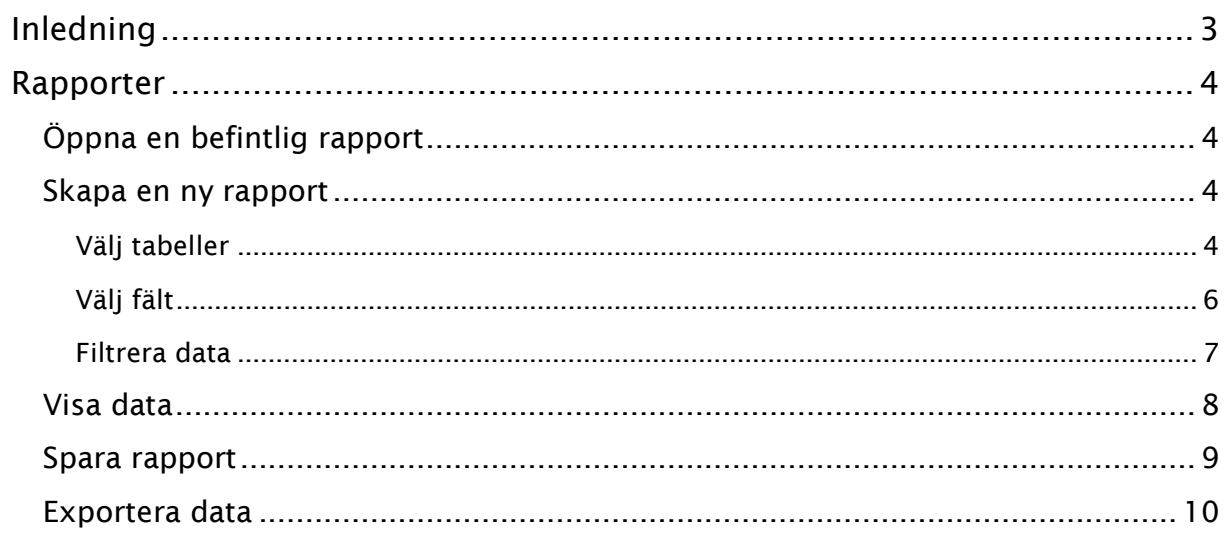

# <span id="page-2-0"></span>Inledning

Rapportgeneratorn är en applikation för att på ett grafiskt sätt ta ut data ur databasen. Syftet är att automatiskt göra kopplingar mellan tabeller för att snabbt kunna ta ut data samt filtrera dessa på ett enkelt sätt. Detta dokument beskriver kortfattat hur man går tillväga för att extrahera data med hjälp av rapportgeneratorn.

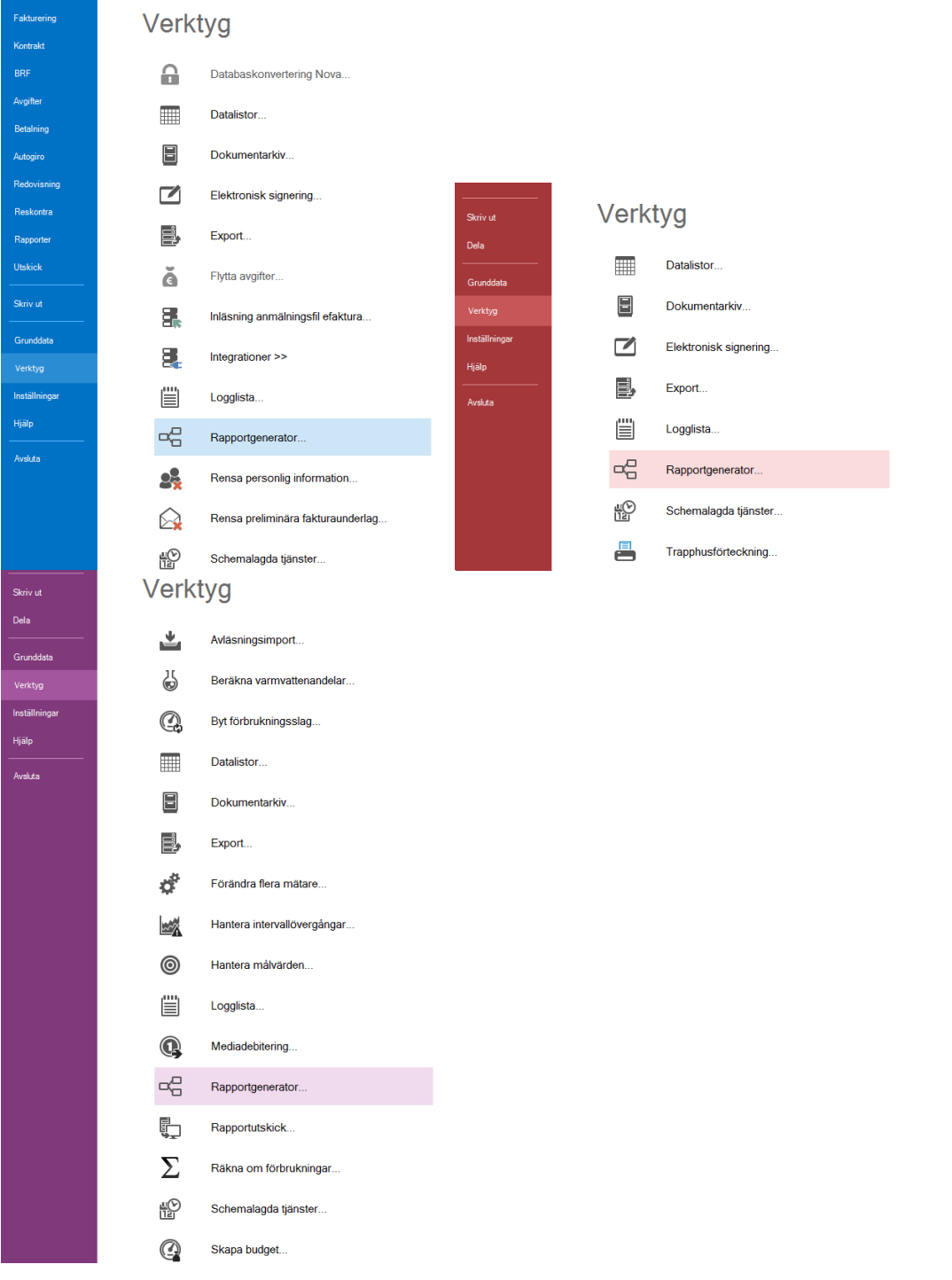

Du hittar rapportgeneratorn under Meny->Verktyg->Rapportgenerator i alla dessa produkter.

## <span id="page-3-0"></span>Rapporter

När man startar rapportgeneratorn kan man välja att skapa en ny rapport eller öppna en befintlig.

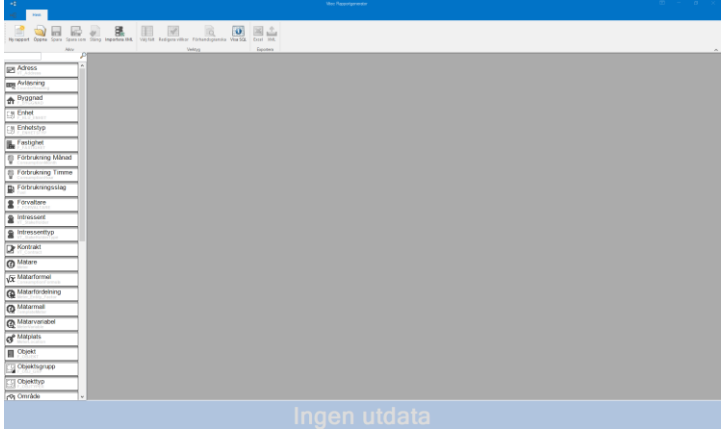

## <span id="page-3-1"></span>ÖPPNA EN BEFINTLIG RAPPORT

Alla sparade rapporter är lagrade i databasen och är antingen publika eller privata. Publika rapporter kan ses och redigeras av alla medan de privata endast visas för den specifika användaren.

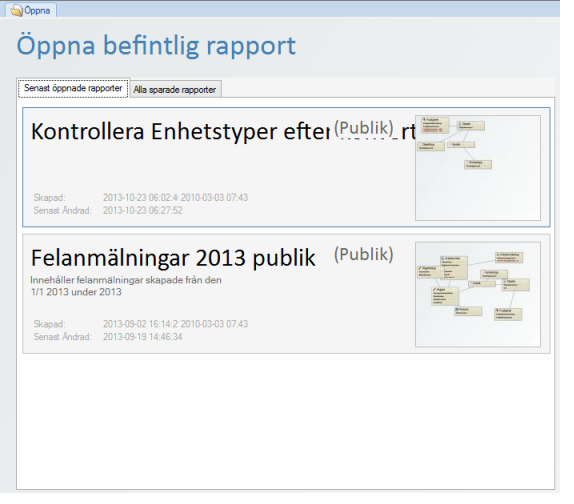

## <span id="page-3-2"></span>SKAPA EN NY RAPPORT

När en ny rapport skapas så öppnas ett tomt översiktsfönster och de tillgängliga tabellerna i vänsterkolumnen blir tillgängliga.

## <span id="page-3-3"></span>VÄLJ TABELLER

Genom att högerklicka på ditt val i listan och välja 'lägg till' **Lägg till** läggs valet till i översiktsfönstret och den motsvarande databastabellen till rapporten. Du kan också klicka och hålla i på ditt val och dra in valet till översikt, drag-n-drop.

Listan uppdateras och visar enbart de tabeller som har en relation till någon redan tillagd tabell. Rapportgeneratorn känner automatiskt av eventuella relationer mellan de tillagda tabellerna och dessa illustreras med ett streck mellan tabellrutorna.

Bilden nedan visar rapportgeneratorn där tre relaterade tabeller lagts till.

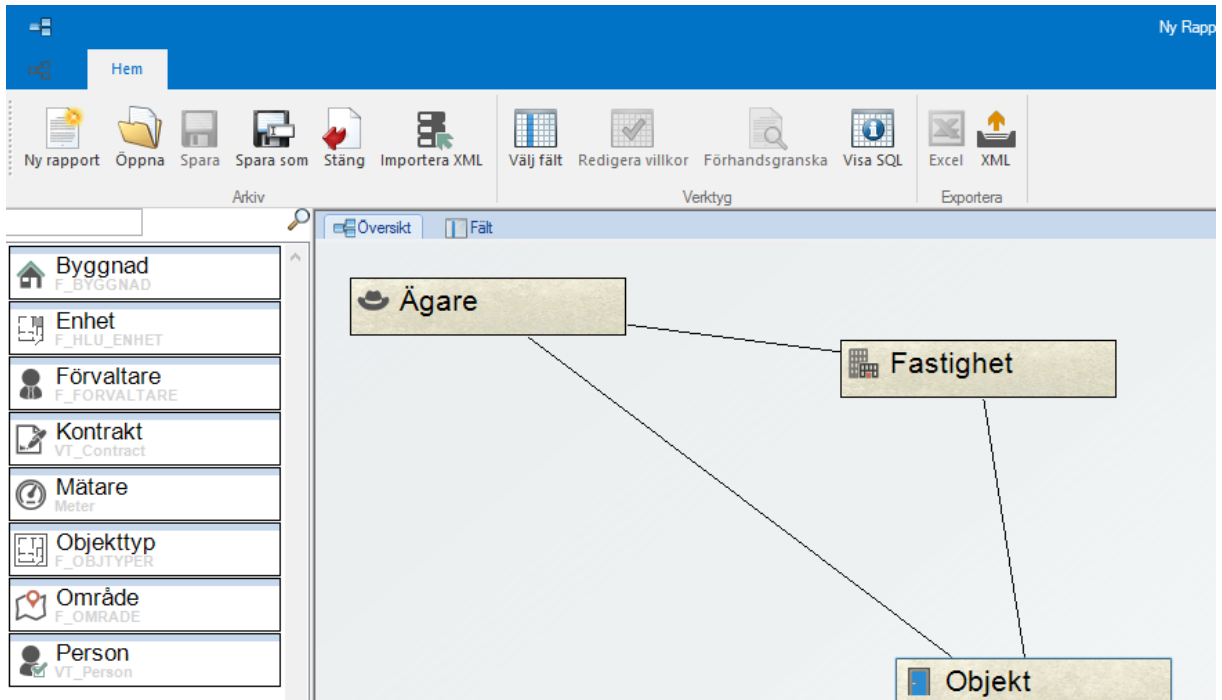

Du kan klicka och hålla i och dra runt de olika ikonerna i översikten så att den blir lägg överskådlig.

Genom att högerklicka på en tillagd ikon kan du ta bort den eller se mer information bland annat kan en lista med relaterade tabeller.

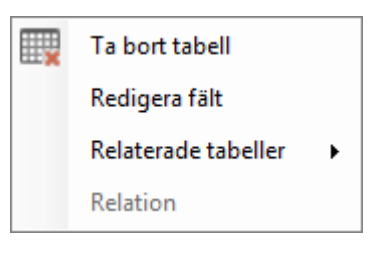

#### <span id="page-5-0"></span>VÄLJ FÄLT

För att välja vilka fält från en tillagd tabell som skall visas kan man dubbelklicka på den specifika tabellens ruta i översiktsfönstret, alternativt klicka på menyalternativet 'välj fält'. Detta öppnar ett nytt fönster där fälten tillhörande antingen en specifik tabell, alla tabeller eller de tillagda tabellerna visas. Överst i fältfönstret är ett filtreringsfält som kan användas för att söka fram önskat fält. Bilden nedan visar fältfönstret med två valda fält.

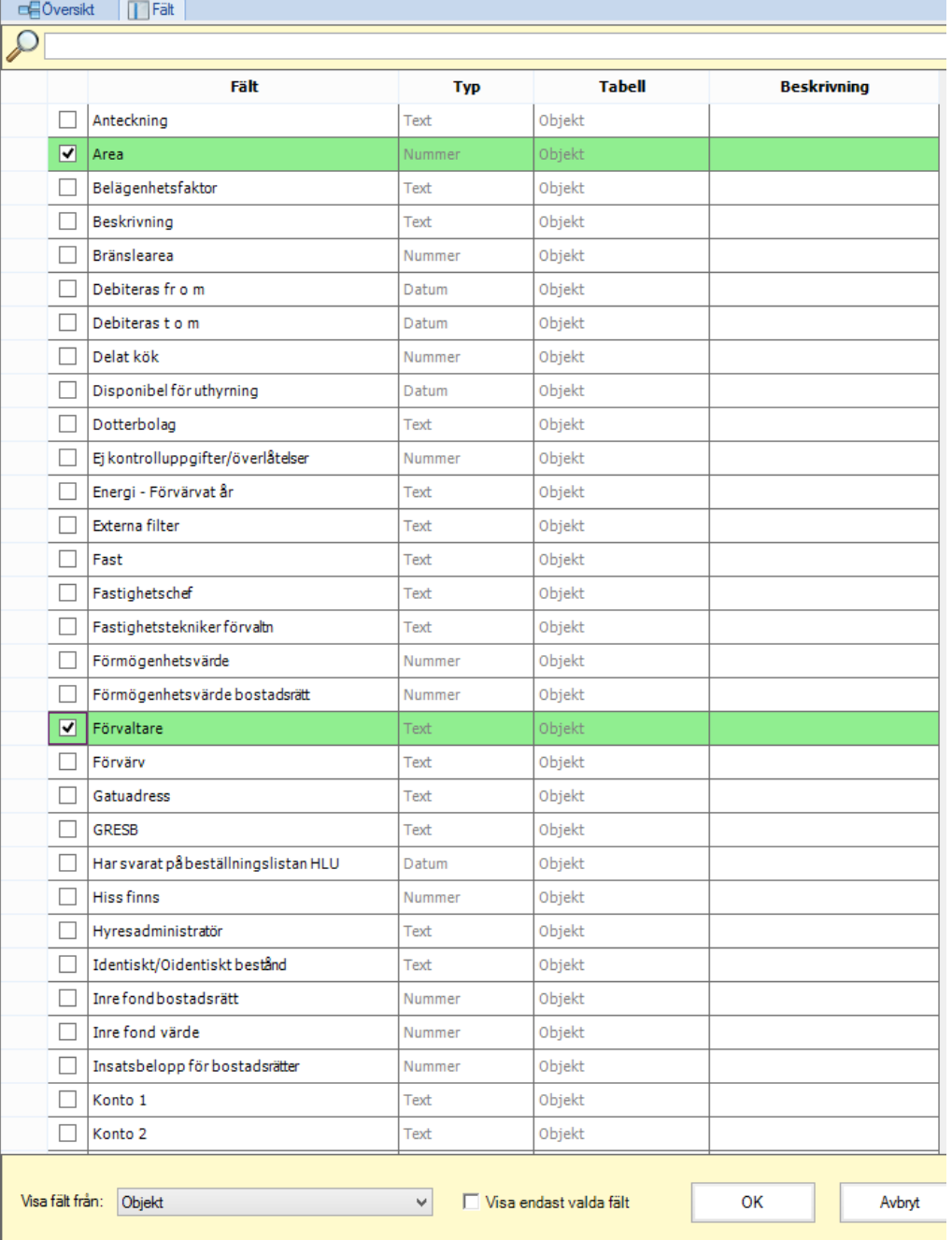

För att få en bra överblick vilka fält som är valda kan du längst ned i bilden bocka i 'Visa endast valda fält'.

#### <span id="page-6-0"></span>FILTRERA DATA

Genom att lägga till villkor kan datan filtreras. Varje villkor läggs till med tre val; fält, operator och värde. **Fält** anger vilket fält i databasen datan skall filtreras med avseende på. **Operatorn**, som är beroende av det valda fältets datatyp, anger tillsammans med **värdet** på vilket sätt datan skall filtreras. Bilden nedan visar villkorsfönstret med två villkor definerade.

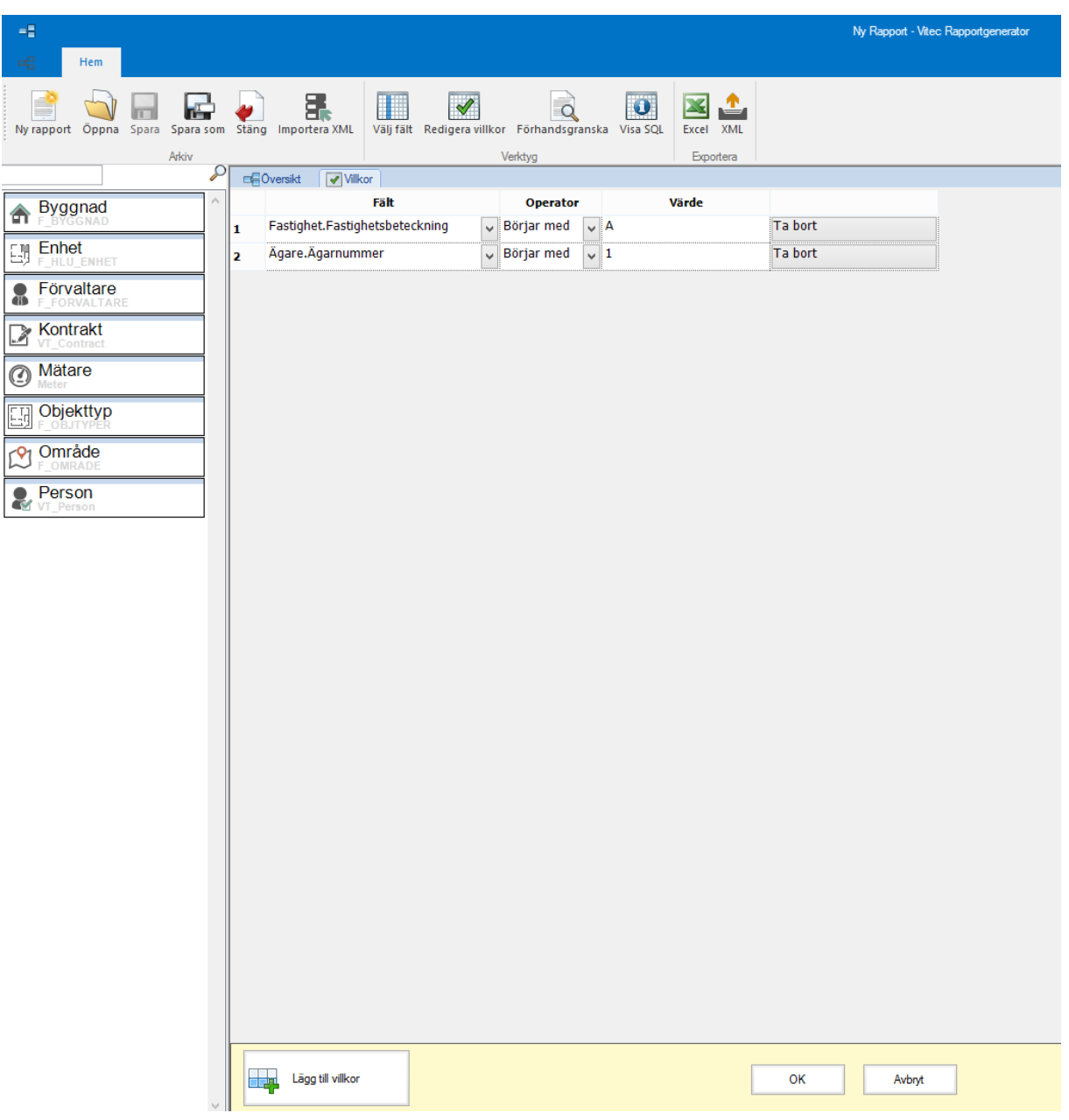

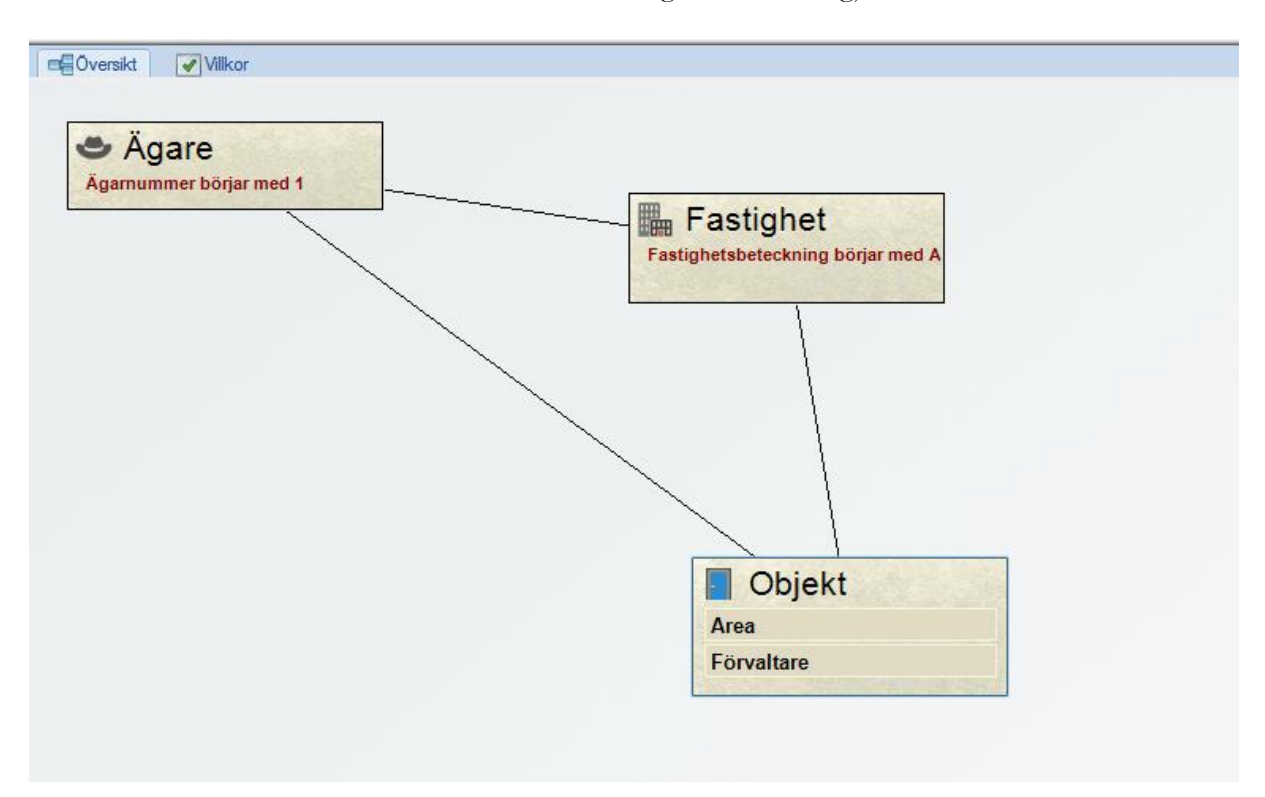

Under fliken 'översikt' ser du nu en sammanfattning av de val du gjort.

#### <span id="page-7-0"></span>VISA DATA

När som helst under tiden en rapport skapas kan man förhandsgranska den resulterande datan genom att klicka på **förhandsgranska data** i menyn. Detta öppnar ett nytt fönster med den data som rapporten för tillfället resulterar i.

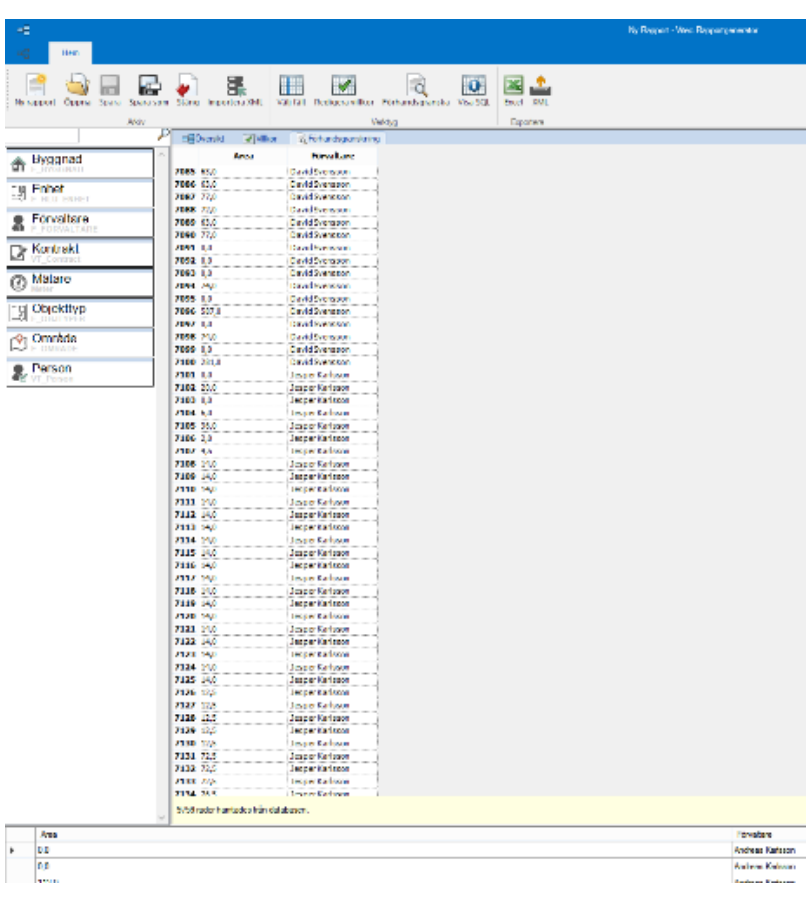

I detta fönster kan även summor och medelvärden räknas ut genom att markera siffervärden i tabellen och välja önskad uträkning i högerklicksmenyn. Nedan visas en bild av förhandsgranskningsfönstret med ett antal areavärden markerade.

Du kan även sortera kolumnerna genom att klicka på rubriken så sorteras de minst till störst, och vid en klick till störst till minst.

#### <span id="page-8-0"></span>SPARA RAPPORT

Är du nöjd med rapporten så kan du spara den. Välj namn och eventuell beskrivning samt om rapporten ska vara privat eller publik.

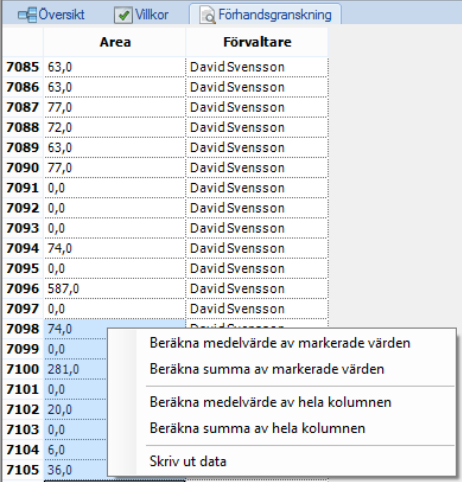

70

70

70

70

70

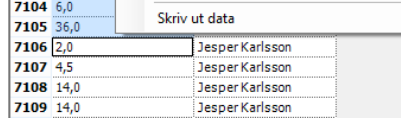

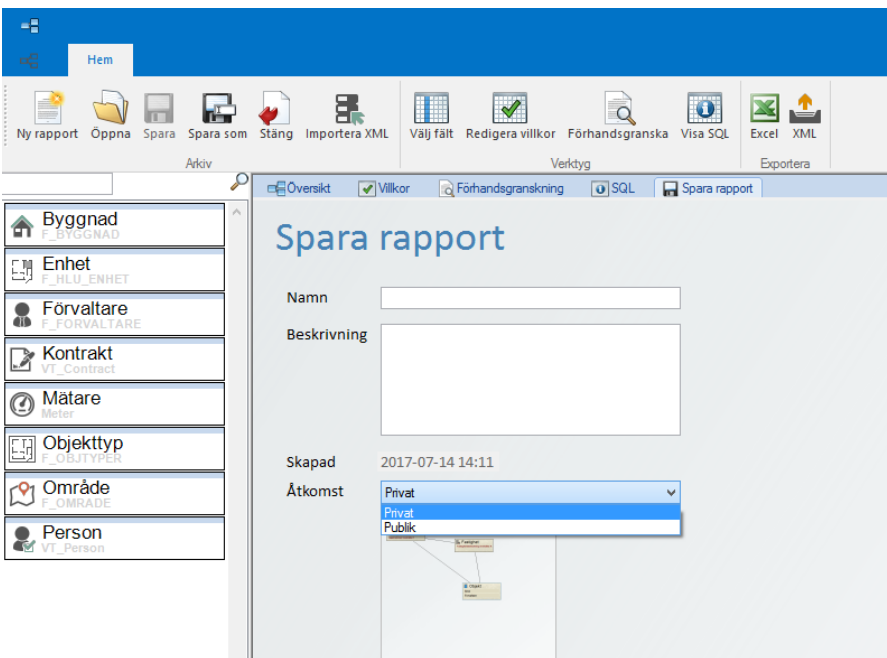

#### <span id="page-9-0"></span>EXPORTERA DATA

Vid behov kan rapporten exporteras till Excel eller XML. Man sparar den med valfritt namn och rapporten kan sedan direkt öppnas.

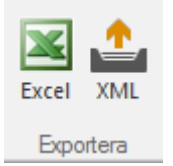

Det finns också en möjlighet att visa datauttaget som SQL.

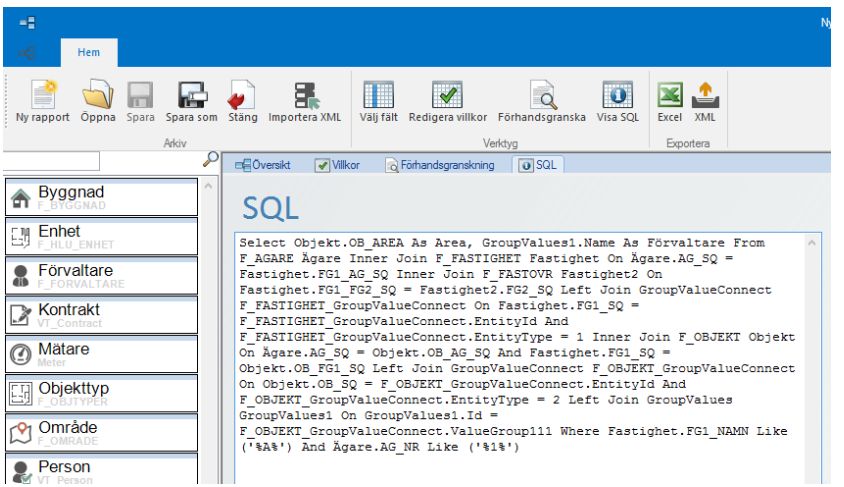